オンライン授業で、タブレットから音声ができないとの問い合わせが複数ありました。原因としては、

1 Teams の設定で、スピーカーがオフになっている。

 2 タブレットの設定で、スピーカーがオフになっている。 の 2 つが考えられます。 対処方法として、初めに1を試してみてください。改善されない場合は、2を試してみてください。

オンライン授業でタブレットから音声が出ない。

- 1 Teams の設定でスピーカーがオフになっている。
	- 1 Teams の画面を確認してください。

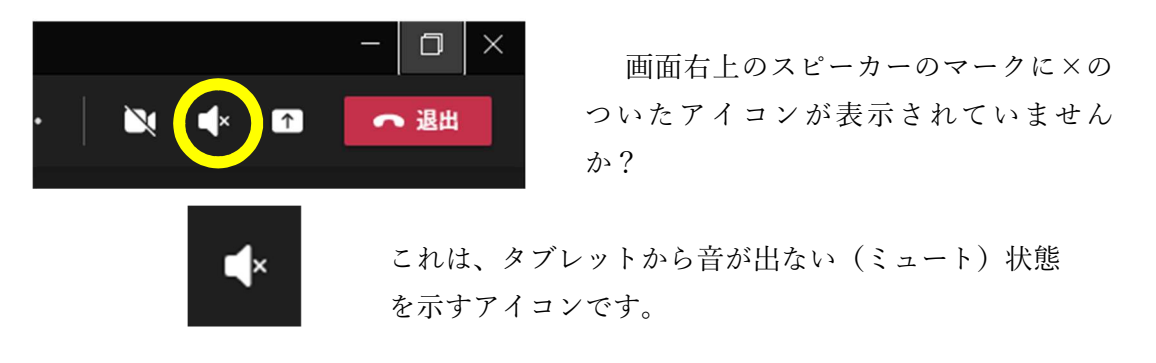

2 この 【 アイコンを 1 回クリックしてください。すると、下記の画面が現れますので、「音声を オンにする。」をクリックしてください。すると、 ■ のアイコンが、 1 に変わります。

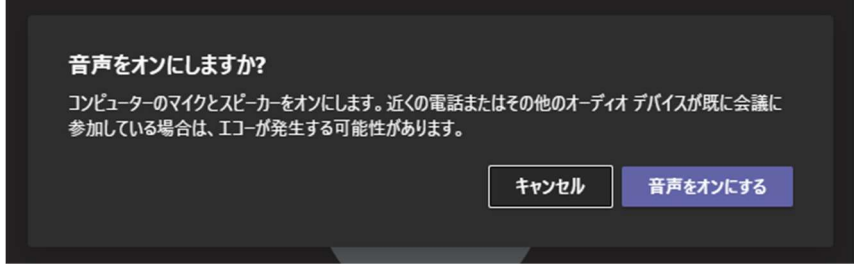

このような画面になります。

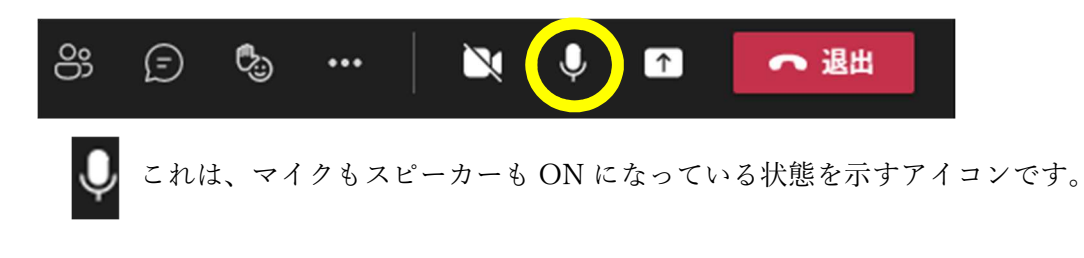

3 マイクをオフにします。

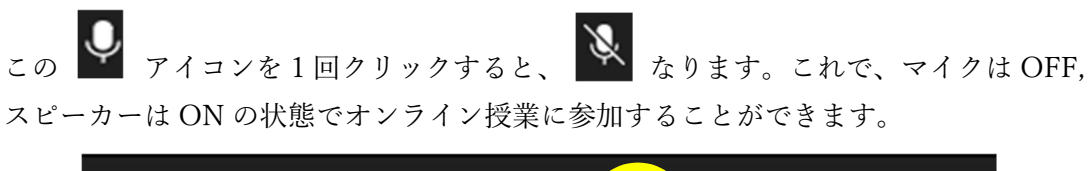

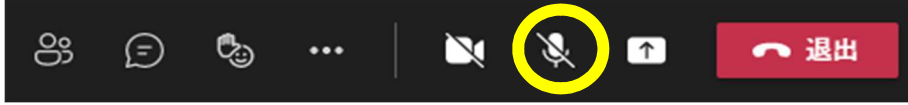

- 2 タブレットの設定でスピーカーがオフになっている。
- (1) タブレットのスピーカーの設定を確認してください。
	- ① 画面右下の部分にあるアイコンを確認してください。

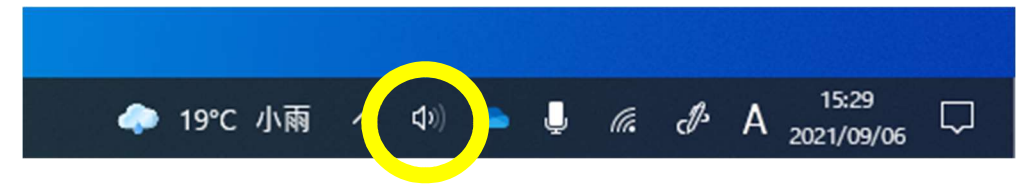

このアイコンが、タブレットのスピーカーの状態を示しています。

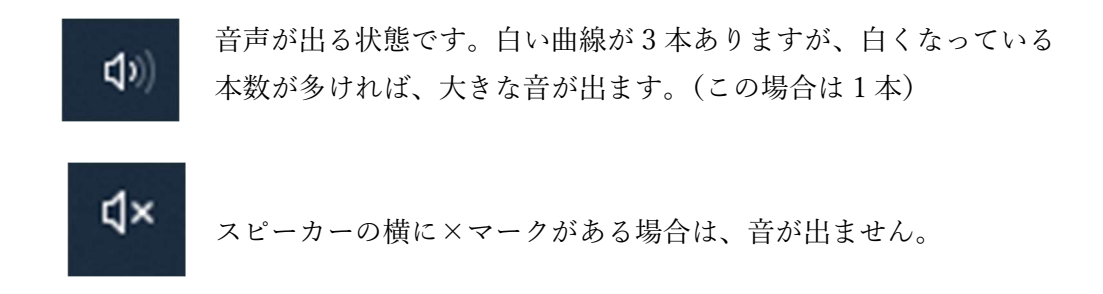

【補足】 場合によっては、スピーカーのアイコンがない場合もあります。

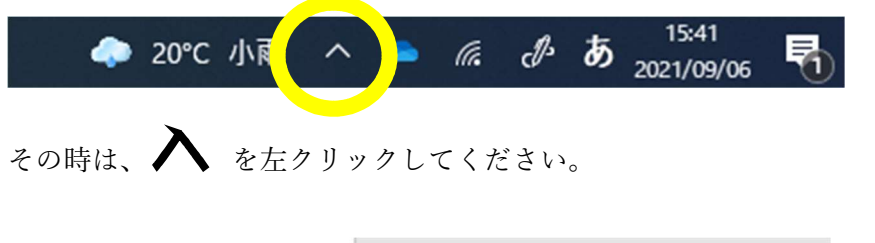

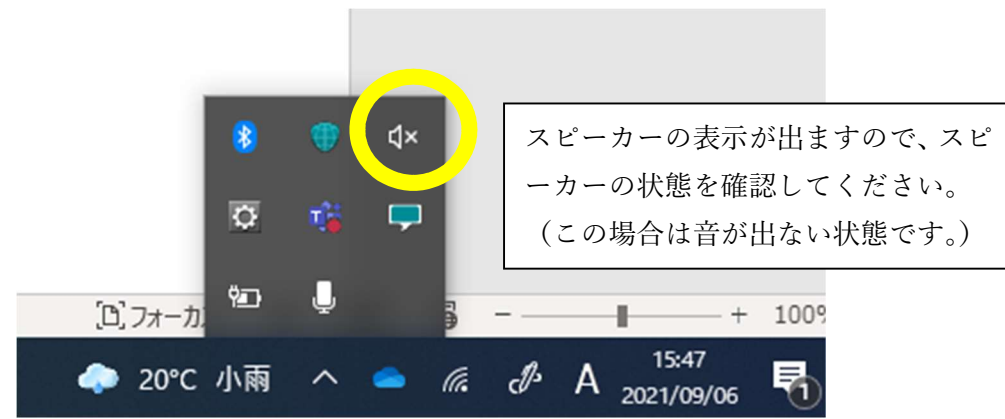

(2) タブレットの音声を調整する方法

キーボード左下の Fn(ファンクションキー)と右上の F10 または F11 を使います。

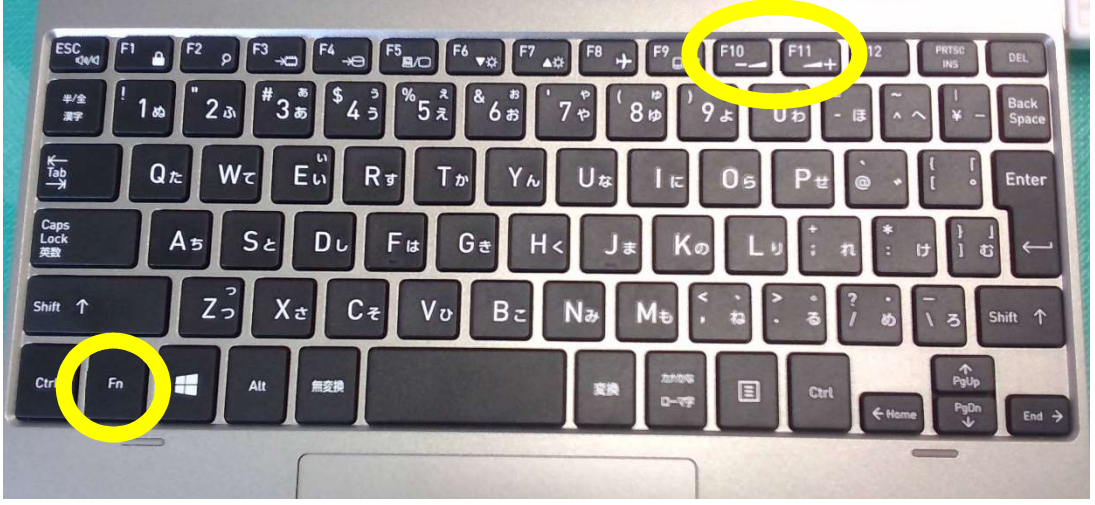

① 音量を上げる場合は、Fn と F11 を同時に押します。

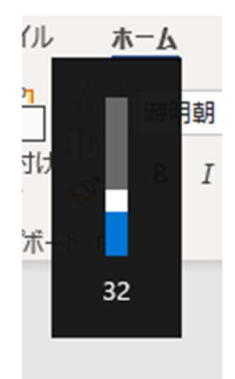

イル ホーム タブレット画面左上に、左のような画面がでてきますので、ちょうど いい音量になるまで、Fn を押しながら F11 を何回も押してください。F11 を押すたびに、画面の数字が大きくなり、音量も大きくなります。(この場 合は、音量が 32 です。)

② 音量を下げる場合は、Fn と F10 を同時に押します。

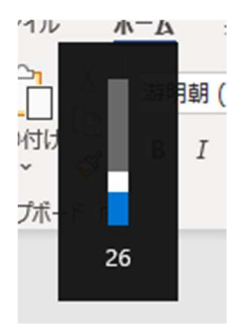

 タブレット画面左上に、左のような画面がでてきますので、ちょうどいい音 量になるまで、Fn を押しながら F10 を何回も押してください。F10 を押すた びに、画面の数字が小さくなり、音量も小さくくなります。(この場合は、音量 が 26 です。)